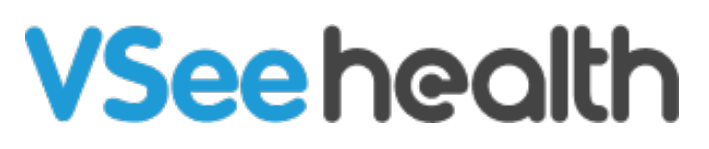

[Knowledgebase](https://help.vsee.com/kb) > [VSee Clinic for Providers](https://help.vsee.com/kb/vsee-clinic-for-providers) > [Basic Workflow](https://help.vsee.com/kb/basic-workflow) > [Invite Patients To Your](https://help.vsee.com/kb/articles/invite-patients-to-your-clinic) [Clinic](https://help.vsee.com/kb/articles/invite-patients-to-your-clinic)

# Invite Patients To Your Clinic

- 2023-08-09 - [Basic Workflow](https://help.vsee.com/kb/basic-workflow)

### **Start Sending Invitations**

There are a few scenarios where sending an invite to a Patient is needed;

1. When the clinic has been set up, you can start introducing it to your Patients by sending the invite link.

2. If a recurring patient forgot the link to your clinic.

This option is different from setting an appointment for a patient. Check: [Schedule an](https://help.vsee.com/kb/articles/231) [Appointment with a Patient](https://help.vsee.com/kb/articles/231).

## **Where to Find the Invite Patient Option?**

There are three locations where you will find the Invite Patient option;

1. **Dashboard**  $\pmb{\times}$ 2. **Patients**   $\pmb{\times}$ 3. **Profile Menu**  $\pmb{\times}$ 

### **How to Send Invitations**

Click on the **Invite Patient** button located on the Dashboard/Patient/Profile Menu.

On the send invitation page, if the clinic has multiple waiting rooms, make sure you choose the right waiting room from the dropdown list.

 $\pmb{\times}$ 

## **Send Invitation Via Email**

Under **Send via Email** tab, type the patient's email address. You can input multiple email addresses separated by a semicolon (;)

To edit the email subject and body, click **Edit**.

Send a test email to yourself by clicking on **Send me a test email**.

To proceed sending the invitation, click **Send Invitation**.

 $\pmb{\times}$ 

Patients will receive an email invitation that will look like below.

They just need to click the **Start Visit** button to be routed to the landing page of the clinic.

 $\pmb{\times}$ 

## **Send Invitation Via SMS**

Under **Send via SMS tab**, type the patient's mobile number. You can input multiple numbers separated by a semicolon (;)

To edit the message, click **Edit**.

To proceed sending the invitation, click **Send Invitation**.

 $\pmb{\times}$ 

Once the Patients will receive the SMS invitation same as below, they just need to click on the link for a browser to open and be routed to the landing page of the clinic.

 $\pmb{\times}$ 

## **Copy Clinic Instruction**

If your patient did not provide an email address, you can choose to copy the invite instructions and send it through your preferred means of communication (chat, EMR etc).

#### Click **Copy to Clipboard**.

 $\pmb{\times}$ 

### **Scope and Limitations**

- Invite Link is not a [scheduled appointment](https://help.vsee.com/kb/articles/231).
- Invite Link will route the Patient to the clinic's landing page, it will require the Patient to either **enter as a guest** or **log in** to their Patient account to start a visit.
- **Invite patient** is best for guest walk-in visits.

For further assistance, please contact us [here.](https://help.vsee.com/new-ticket)

Last updated on: 27 Jan, 2022

Tags [invite](https://help.vsee.com/search/labels/all/invite) [invite a patient](https://help.vsee.com/search/labels/all/invite%20a%20patient) [invite patient](https://help.vsee.com/search/labels/all/invite%20patient)